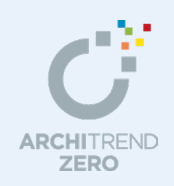

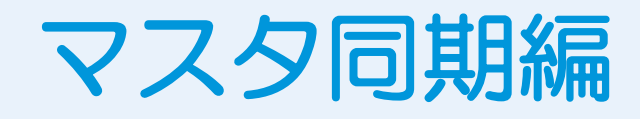

マスタ同期を利用して、マスタをアップロードしたりダウンロードしたりする手順を解説しま す。マスタ同期を利用することで、社内でのマスタ管理の手間を軽減することができ、マスタ配 布が正確かつ迅速に行えます。

# --------------------------------------------------------------------------------- 本マニュアルは、ARCHITREND ZERO Ver.9 で制作しています。 お使いのプログラムと一部画面と操作が異なる場合があります。 ---------------------------------------------------------------------------------

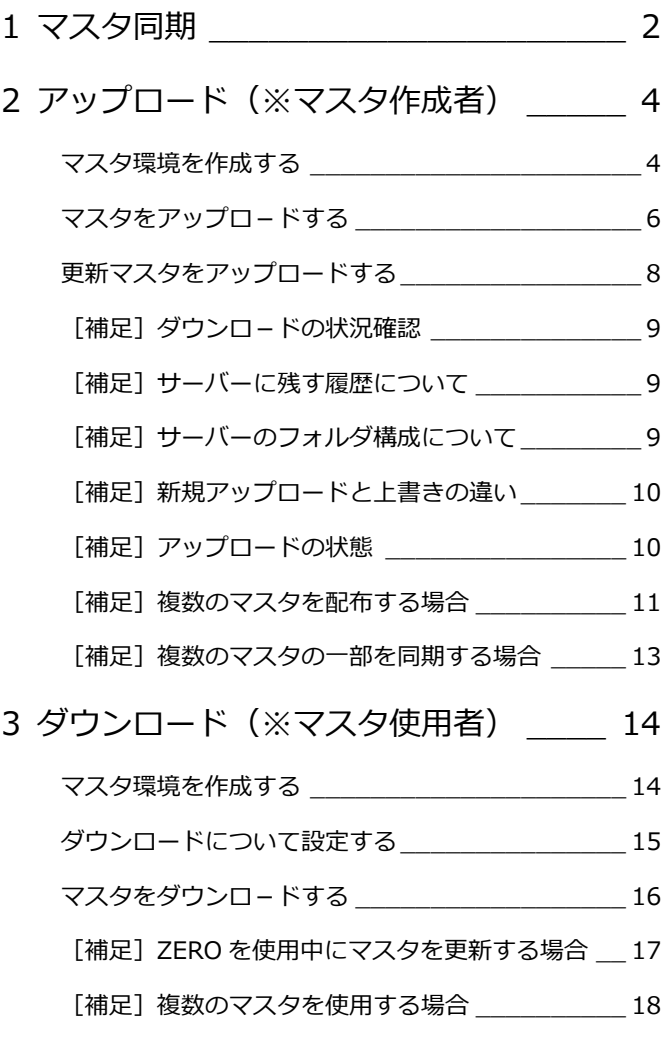

# 福井コンピュータアーキテクト株式会社

# **1** マスタ同期

社内ネットワークに接続しているサーバーやコンピューターを使用して、マスタをアップロードしたりダウンロードしたりす ることができます。ARCHITREND ZERO(以降「ZERO」)を複数台ご購入いただいている場合や、本社やフランチャイズ本 部で作成したマスタを使用している場合など、マスタに更新があった際に、社内ネットワークを通してマスタデータの同期(更 新)を行え、使用者は常に最新版のマスタを利用することができます。

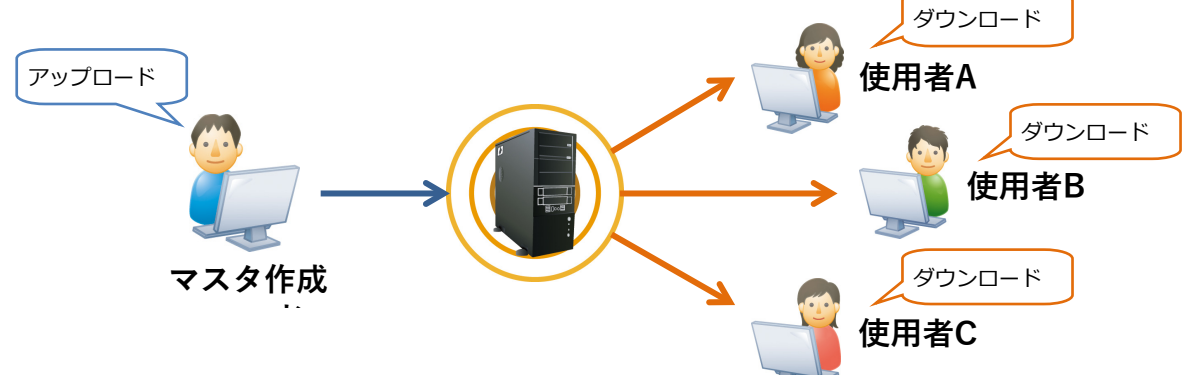

### ■ 同期対象となるマスタ

同期可能なマスタは、ZERO、3D カタログマスタ、Archi Master、ARCHITREND Manager (以降「Manager」)で使 用するマスタです。

※ マスタの他に、Excel ファイルなどを一括配布することもできます。

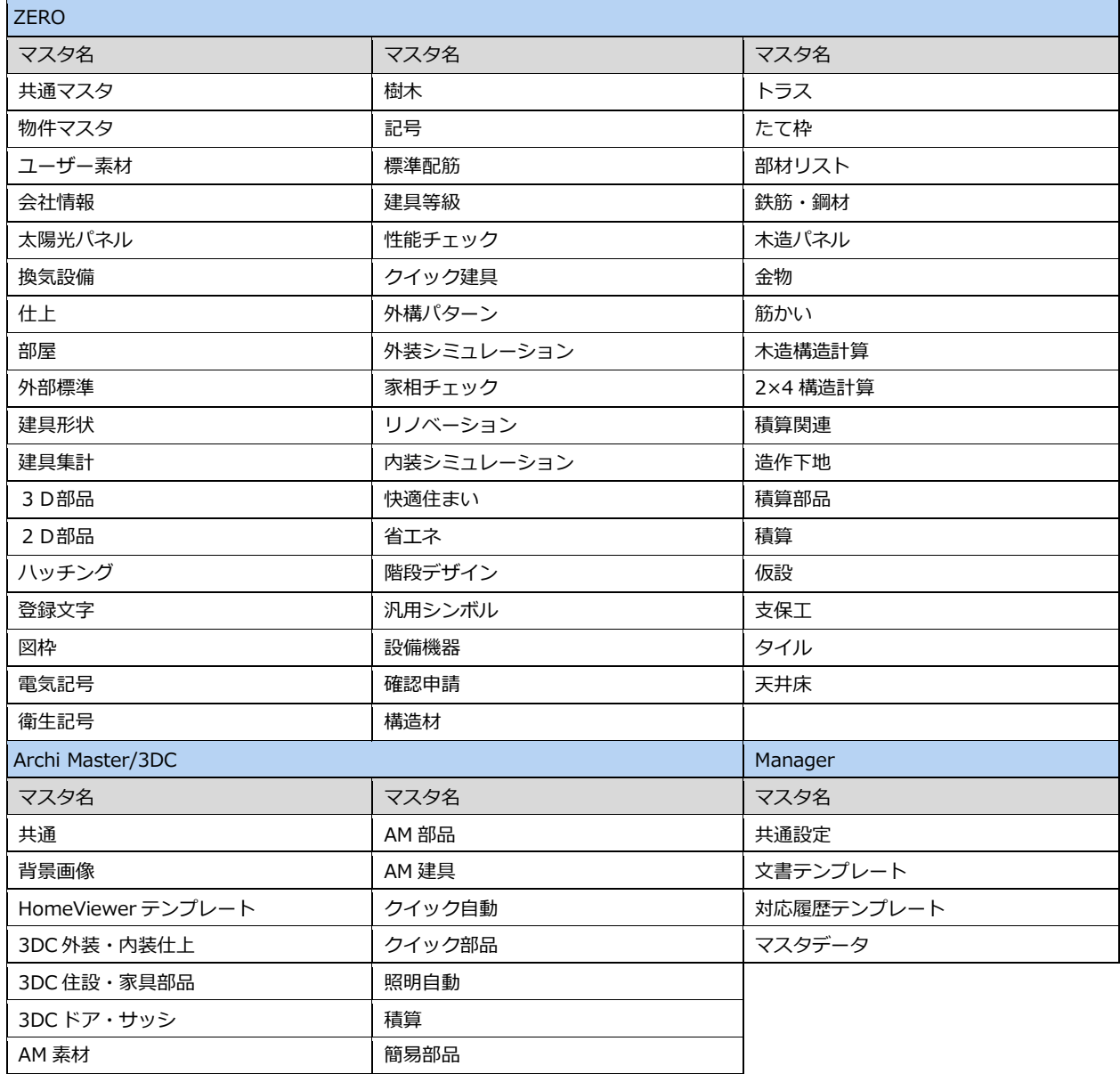

■ マスタ環境

ZERO、Archi Master、Manager で使用するマスタデータのパスを組み合わせて1セットにしたものを「マスタ環境」と 呼びます。ユーザーはマスタ環境を切り替えることで、パターンの異なる物件作成を行うことができます。

■ マスタの準備

マスタ作成者は、マスタ配布の前に各プログラムにて配布するマスタの作成を済ませておきましょう。

【例:ZERO(部屋マスタ)】

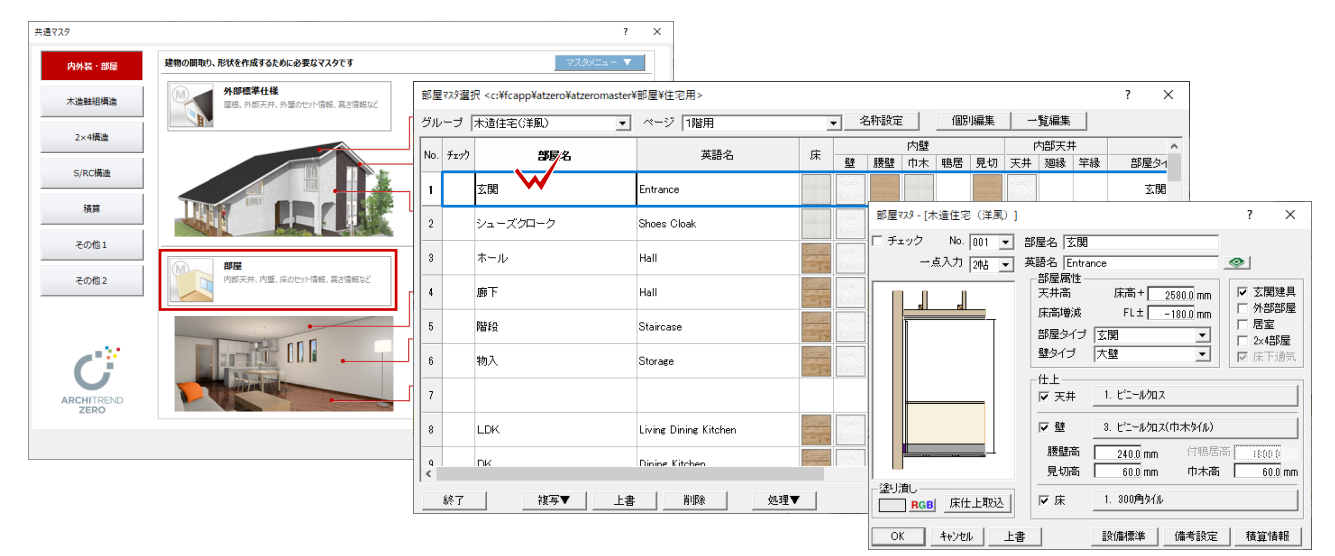

【例:3D カタログマスタ(外装仕上 内装仕上)】

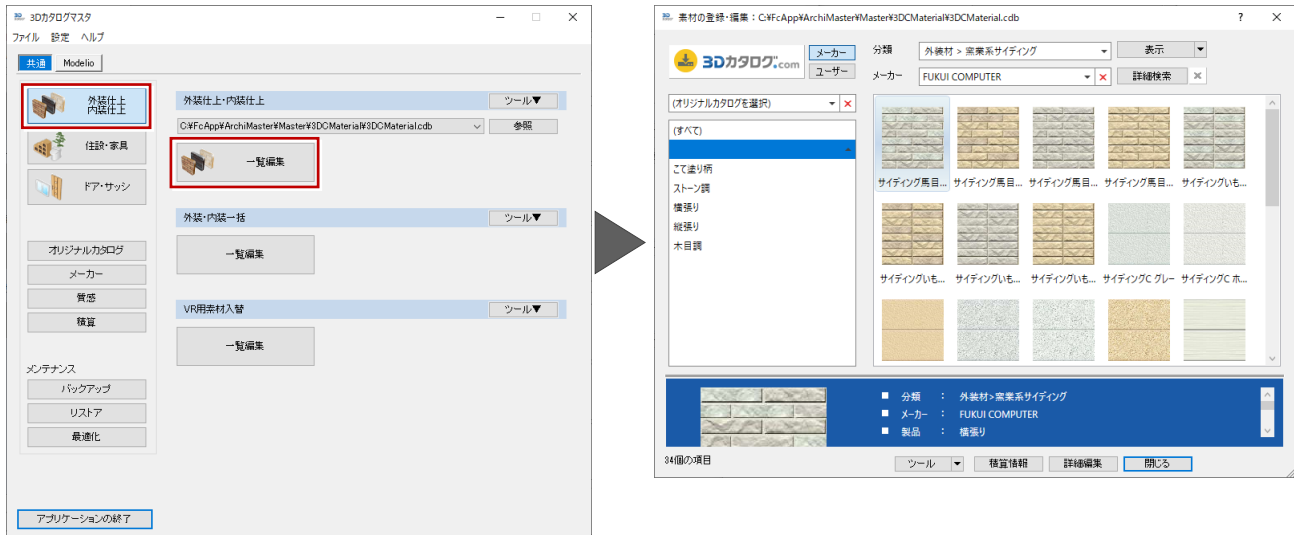

【例:Manager(文書テンプレート)】

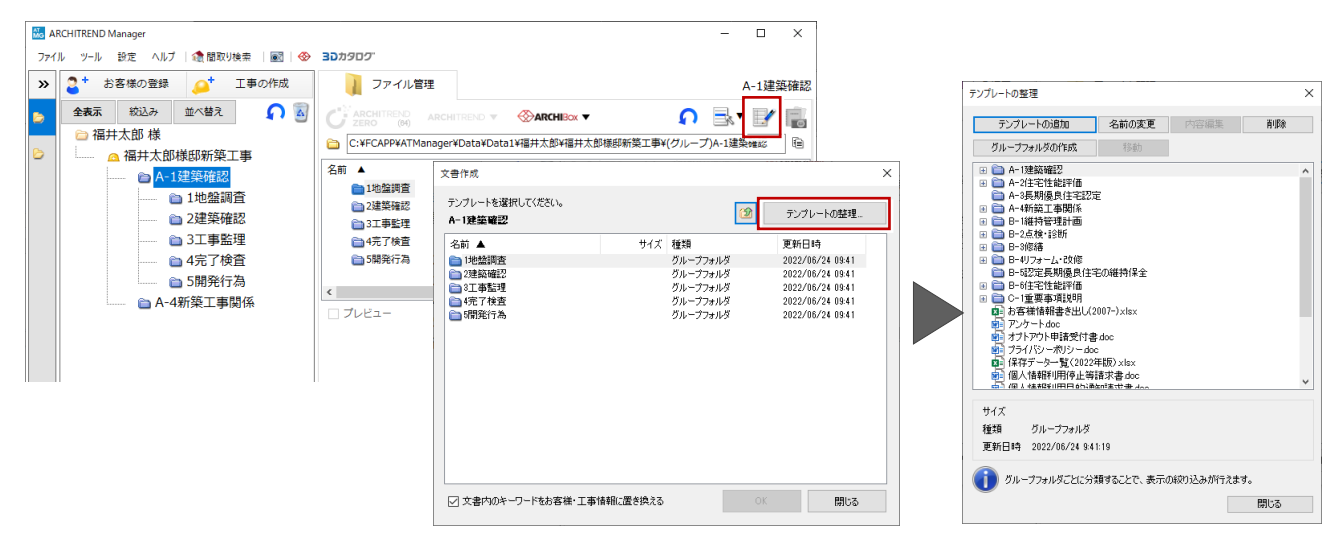

# **2** アップロード(※マスタ作成者)

マスタ作成者の手順を解説します。作成したマスタをサーバーへアップロードしたり、更新したマスタをアップロードしてみ ましょう。

### **マスタ環境を作成する**

アップロード機能を利用するための準備を します。

- 1 [物件選択] ダイアログの [処理] メニュ ーから[マスタ同期]の[マスタ同期を 利用する]を選びます。
- **2 [マスタ同期機能を ON] をクリックしま** す。
- 6 [マスタ環境]に「基本」が作成されます。

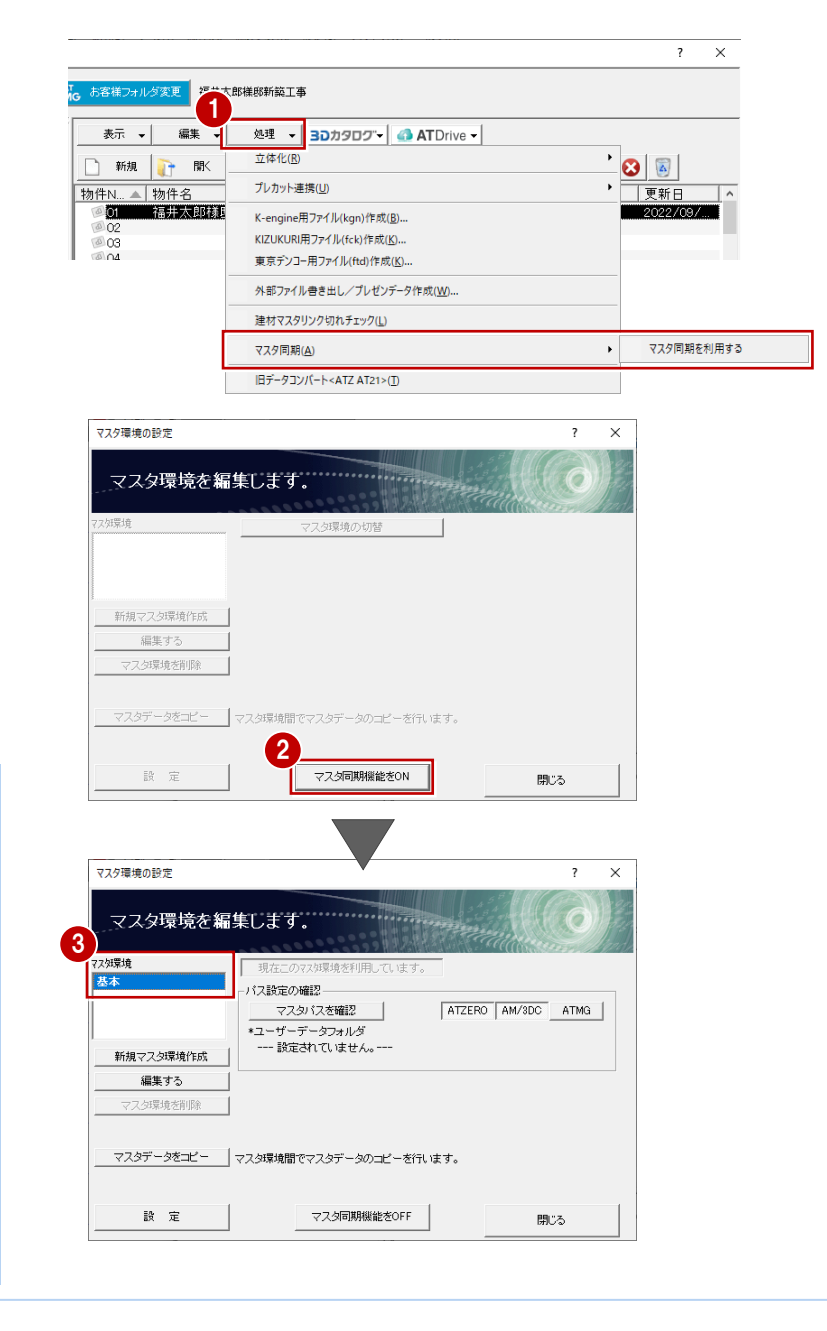

#### がインストールされている「ATZERO¥マスタ環 境」に、マスタ環境ファイル「基本.mst」が自動

作成されます。

**マスタ環境ファイル**

 $\vee$  **ATZERO** 名前 > ATZEROMaste □ 基本.mst  $> 2$  Data **Digit**  $>$  Help  $> 2$  Program  $> 2$  Program64 > | 739環境 ⇒ マスタ環境ファイルの保存場所の設定につい ては、P.5 参照

[マスタ同期機能 ON] をクリックすると、ZERO

# **ユーザーデータフォルダ**

ユーザーデータフォルダは、マスタ同期の際に、マスタデータ以外のデータ (Excel データや Word データなど) をアップロード、または ダウンロードするためのフォルダです。マスタデータ以外のデータを配布する場合には、任意の場所にフォルダを作成し、ユーザーデータ フォルダを設定しておきましょう。

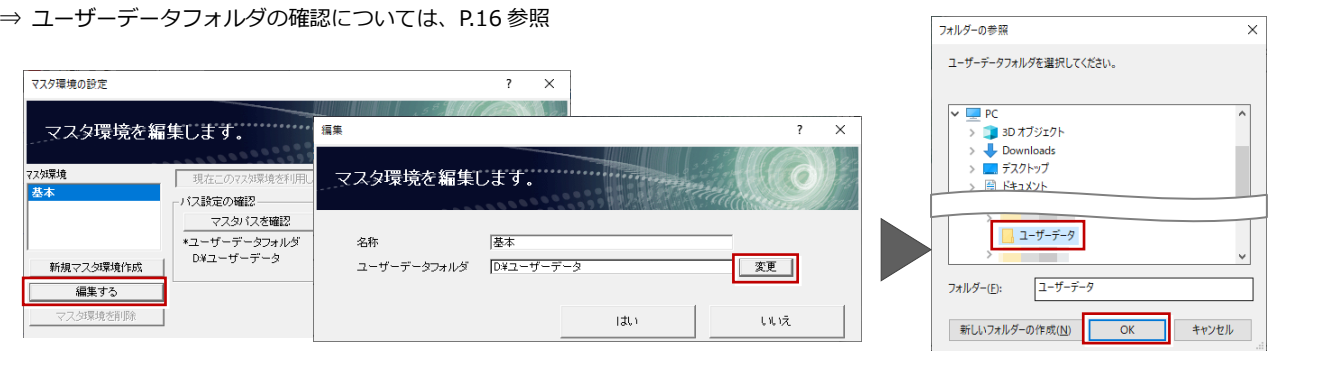

マスタ作成者用のコンピュータからアップ ロードができるように設定しましょう。

- 4 [設定] をクリックします。
- [このコンピュータからのアップロードを 許可する]にチェックをつけ、[OK]を クリックします。

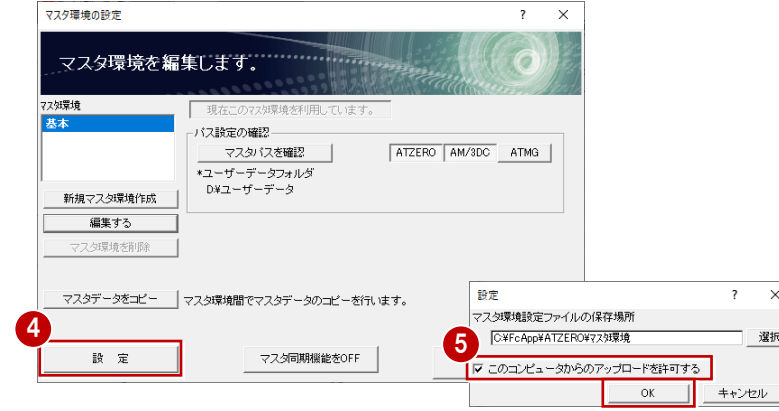

最後に、マスタパスを確認しましょう。

- **6** ここでは、ZERO と 3D カタログマスタ、 Archi Master をマスタ同期の対象とする ため、[ATZERO][AM/3DC]が ON で あることを確認します。
- [マスタパスを確認] をクリックします。
- 6 マスタ同期対象のパスを確認して、[閉じ る]をクリックします。
- 6 [マスタ環境の設定] ダイアログの [閉じ る]をクリックします。

以上でマスタ環境の準備は完了です。

⇒ 複数のマスタを使用する場合、P.11 参照 ⇒ マスタ環境の切り替えは、P.12 参照

#### **アップロードの許可**

[このコンピュータからのアップロードを許可す る]が ON で、アップロードが可能なプロテクト を使用した場合のみ、アップロードが許可されま す。アップロードが可能になると、[物件選択] ダイアログの[処理]メニューの[マスタ同期] に [アップロード] が表示されます。

#### **マスタ環境ファイルの保存場所**

マスタ環境ファイルの保存場所には、任意のフォ ルダを設定できます。ただし、保存場所を変更し た場合には、変更元と変更先の 2 ヶ所に同じマス タ環境が作成されます。同じマスタ環境が重複す ることはトラブルやミスの原因にもなりかねま せん。よほどの理由がない限り、デフォルトのま ま使用しましょう。

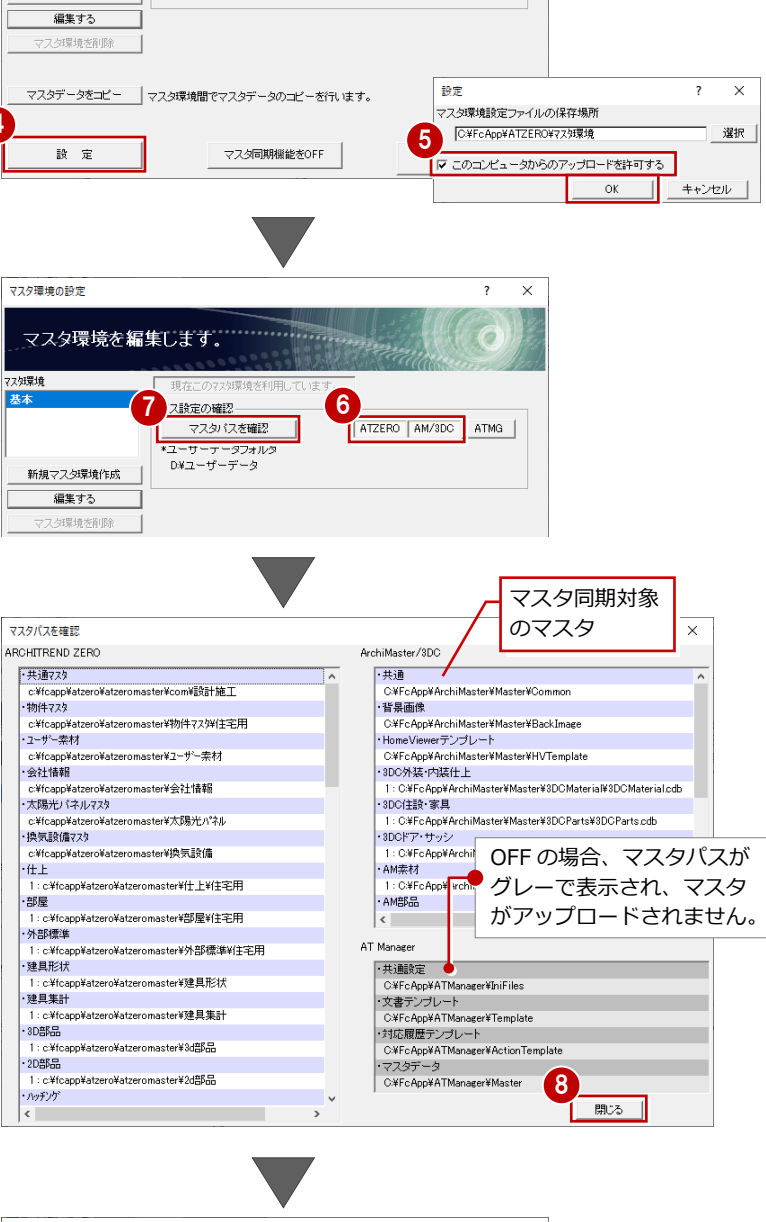

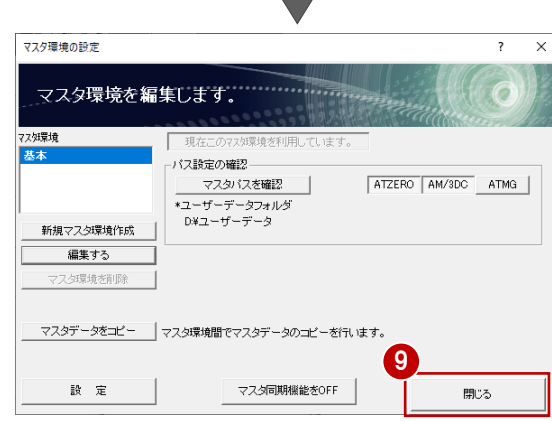

## **マスタをアップロードする**

アップロード先を設定し、作成したマスタ 「基本」をサーバーへアップロードしてみま しょう。

- [物件選択] ダイアログの [処理] から [マ スタ同期]の「アップロード]を選びま す。
- 2 [アップロード先を指定する]をクリック します。

- 6 [新規にアップロードフォルダを指定]を クリックします。
- マスタをアップロードするフォルダ(こ こでは「FCS」)を指定して、[OK]をク リックします。
- 指定したフォルダに「公開マスタ環境設 定.mstinfo」が作成されたことを確認し て、[OK]をクリックします。
- ⇒ アップロード先のサーバーに残す履歴に ついては、P.9 参照

これでアップロード先の設定が完了しまし た。

[アップロード]をクリックします。 [マスタのアップロード]ダイアログが開 きます。

**公開マスタ環境設定ファイル(\*.mstinfo)** 新規にアップロード先のフォルダを指定すると、 そのフォルダに公開マスタ環境設定ファイルが 作成されます。 ※ このファイル名は、プログラム固定で変更す ることはできません。

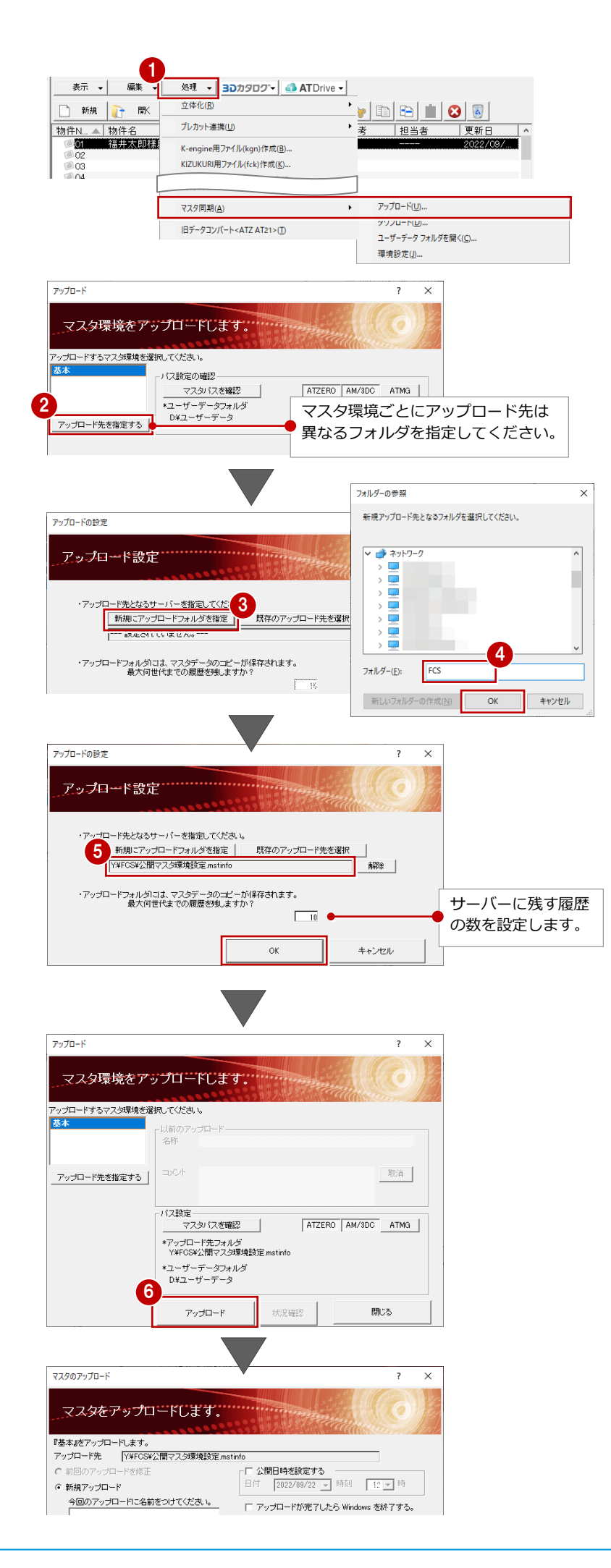

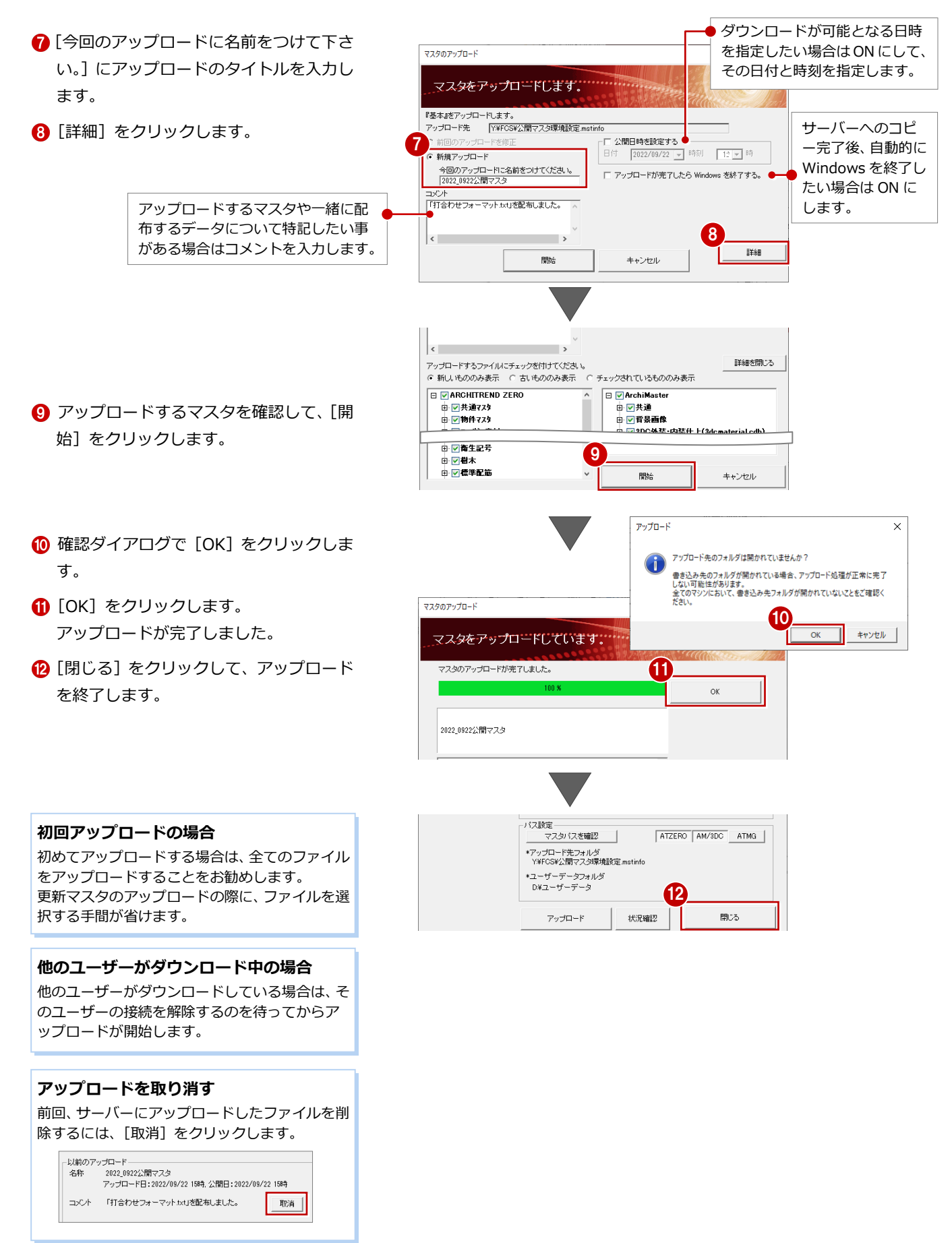

# **更新マスタをアップロードする**

マスタを更新した場合には、サーバーへ更新 したマスタをアップロードしましょう。

- [物件選択] ダイアログの [処理] から [マ スタ同期]の[アップロード]を選びま す。
- 2 [アップロード] をクリックします。

- **6** [新規アップロード] を ON にして、アッ プロードのタイトル、コメントを入力し ます。
- 4 [詳細] をクリックします。
- 6 更新するマスタにチェックを付けます。
- 6 [開始] をクリックします。
- **↑** 確認ダイアログで [OK] をクリックしま す。
- **6** [OK] をクリックします。
- 9 [閉じる] をクリックしてアップロードを 終了します。
- ⇒ 新規アップロードと上書きの違いについ ては、P.10 参照
- ⇒ マスタのアップロード状態については、 P.10 参照

### **マスタの比較**

[新しいもののみ表示] サーバーにコピーされているマスタと比較して、 新しいマスタのみ一覧に表示します。

[古いもののみ表示] サーバーにコピーされているマスタと比較して、 古いマスタのみ一覧に表示します。

[チェックされているもののみ表示] 一覧でチェックを付けたマスタのみ表示します。

### <u>ハマーク</u>

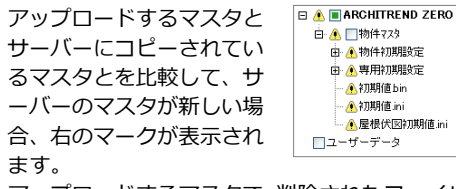

アップロードするマスタで、削除されたファイルが ある場合にもマークが表示されます。

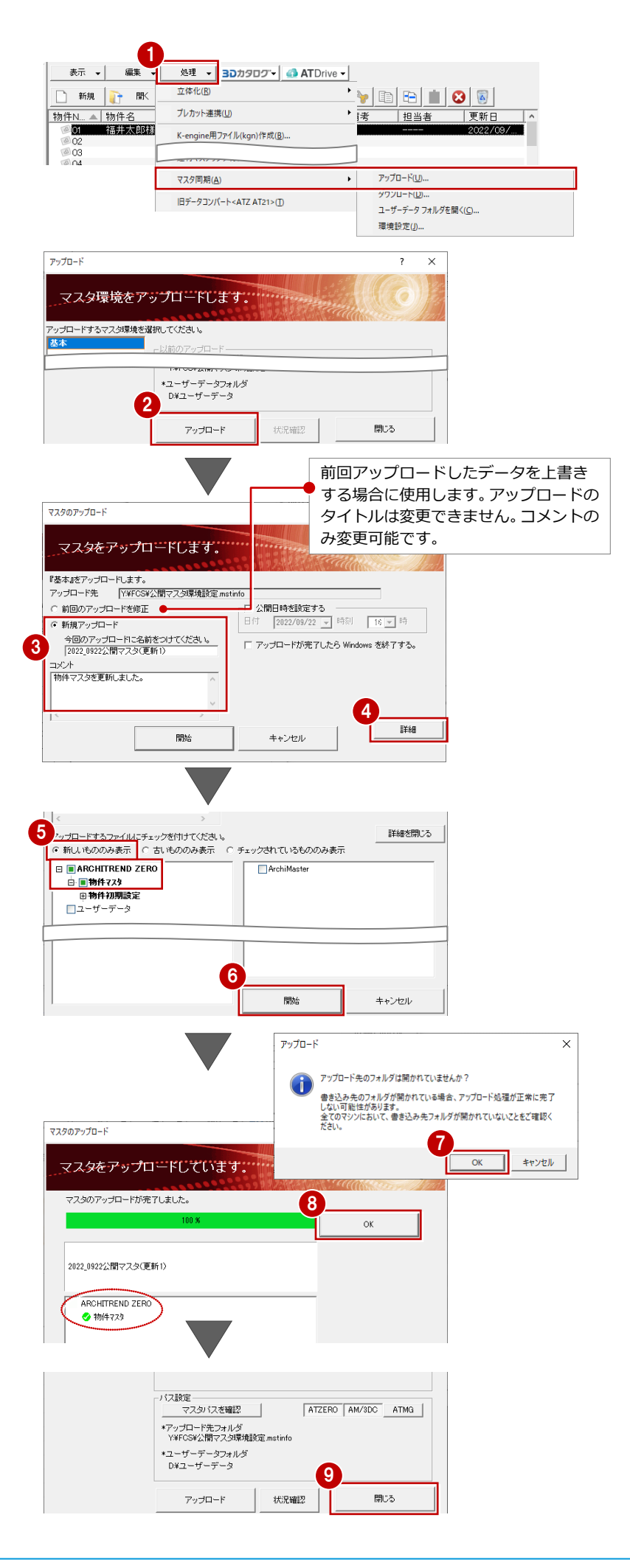

# **【補足】ダウンロードの状況確認**

[状況確認]をクリックすると、これまでのアップロードに対して、誰がいつダウンロードしたのかを一覧で確認すること ができます。

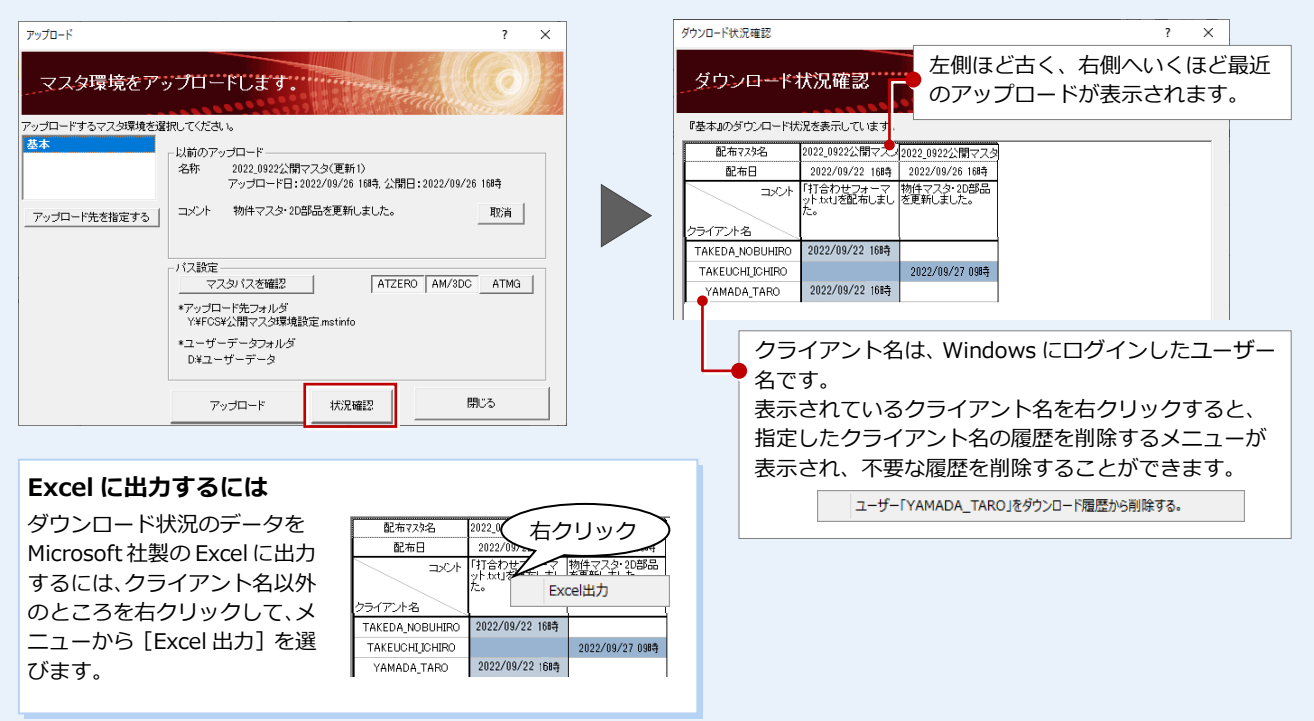

# **【補足】サーバーに残す履歴について**

例えば、3 世代まで履歴を残す場合、4 回目の新規アップロードで 1 世代目と 2 世代目のフォルダが統合されます。

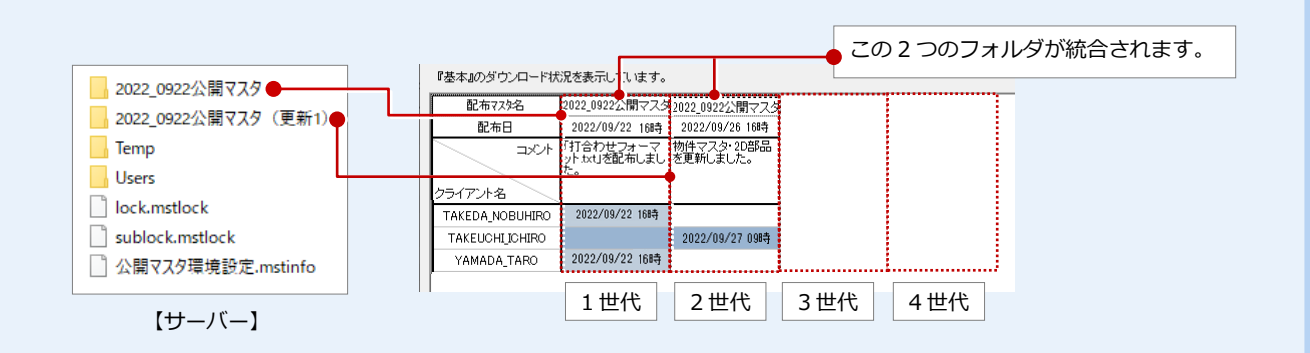

# **【補足】サーバーのフォルダ構成について**

マスタアップロード先のサーバーには、マスタデータ以外に次の管理用ファイルが自動作成されます。

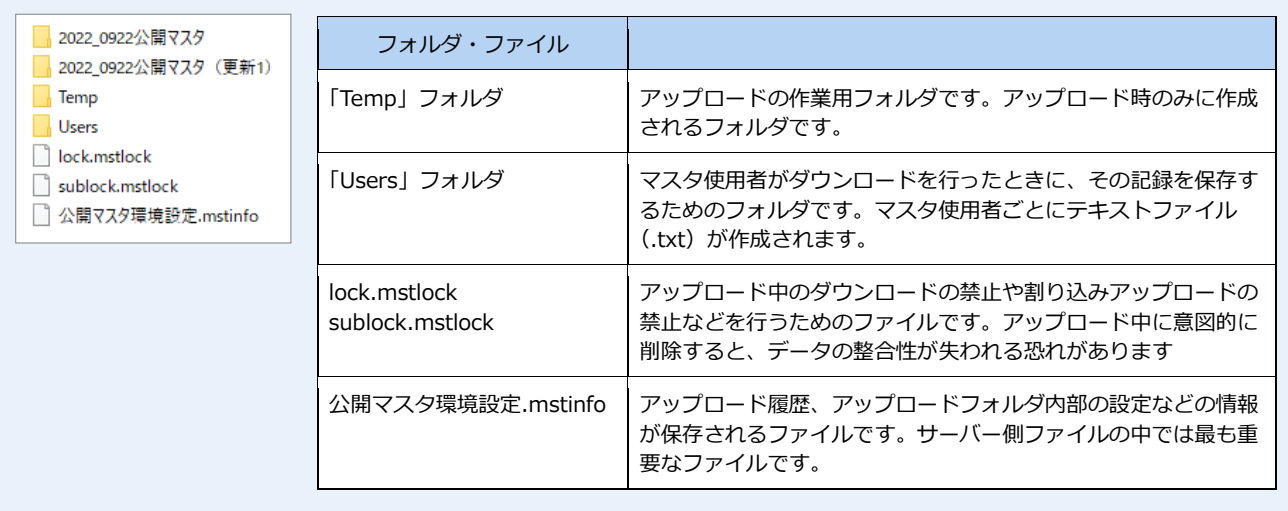

# **【補足】新規アップロードと上書きの違い**

### **■ 前回のアップロードを修正**

前回[新規アップロード]したマスタを上書きします。一度アップロードした直後に変更があった場合などに使用しま す。アップロードのタイトルは変更できませんが、コメントのみ変更可能です。

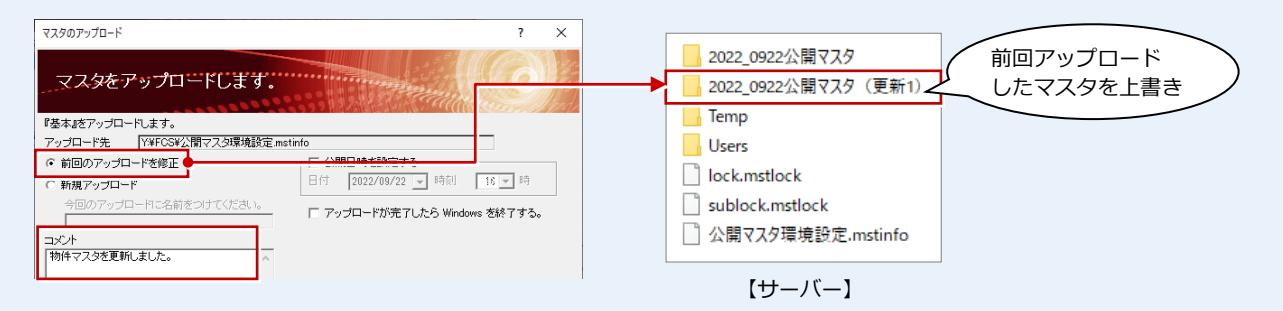

#### **■ 新規アップロード**

サーバーに新しいフォルダを作成してアップロードします。世代が新しくなるので、世代ごとに各使用者のダウンロー ド状況を確認できます。また履歴を残すことで、ダウンロードの取り消しによる復元が可能になります(⇒ P.17)。

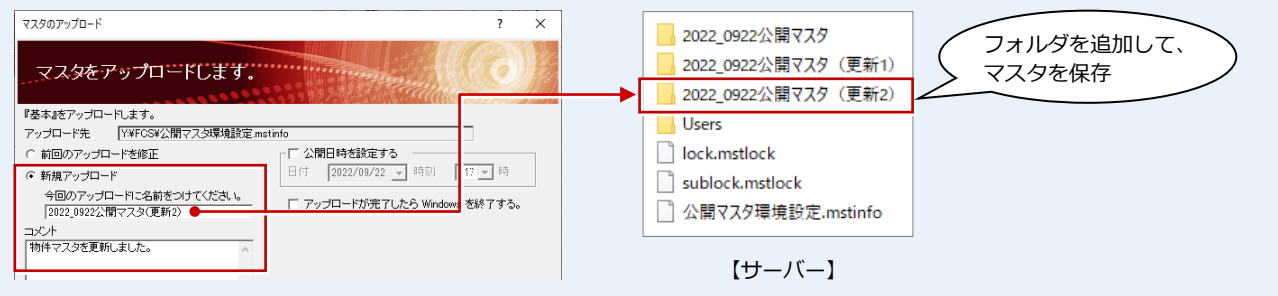

# **【補足】アップロードの状態**

新規にアップロードする場合は、全てのマスタがアップロードされますが、アップロード済みのマスタを上書きする場合は、 マスタによりアップロードの状態が異なります。

#### **■ ZERO、Manager、3D カタログマスタ/Archi Master(素材、部品、建具マスタ以外)**

追加・変更のあったマスタをマスタ単位でアップロードします。

例えば、ZERO で 2D 部品を 1 つ追加した場合は、2D 部品マスタの全てのデータをアップロードします。

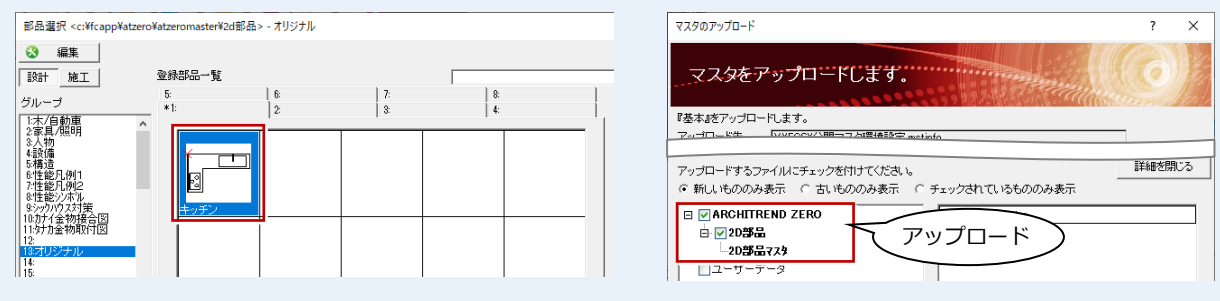

**■ 3D カタログマスタ/Archi Master(素材、部品、建具マスタ)**

追加・変更したデータ単位でアップロードします。

例えば、3D カタログマスタの屋根素材を 1 つ追加した場合は、その素材データのみをアップロードします。

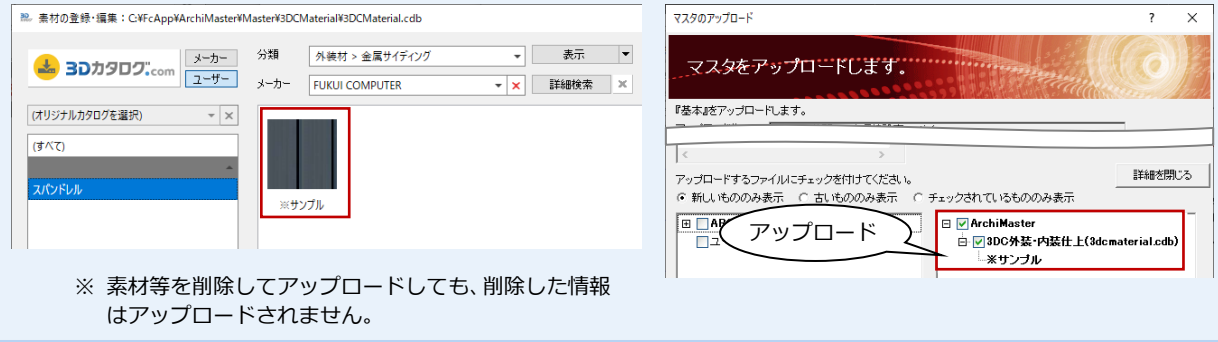

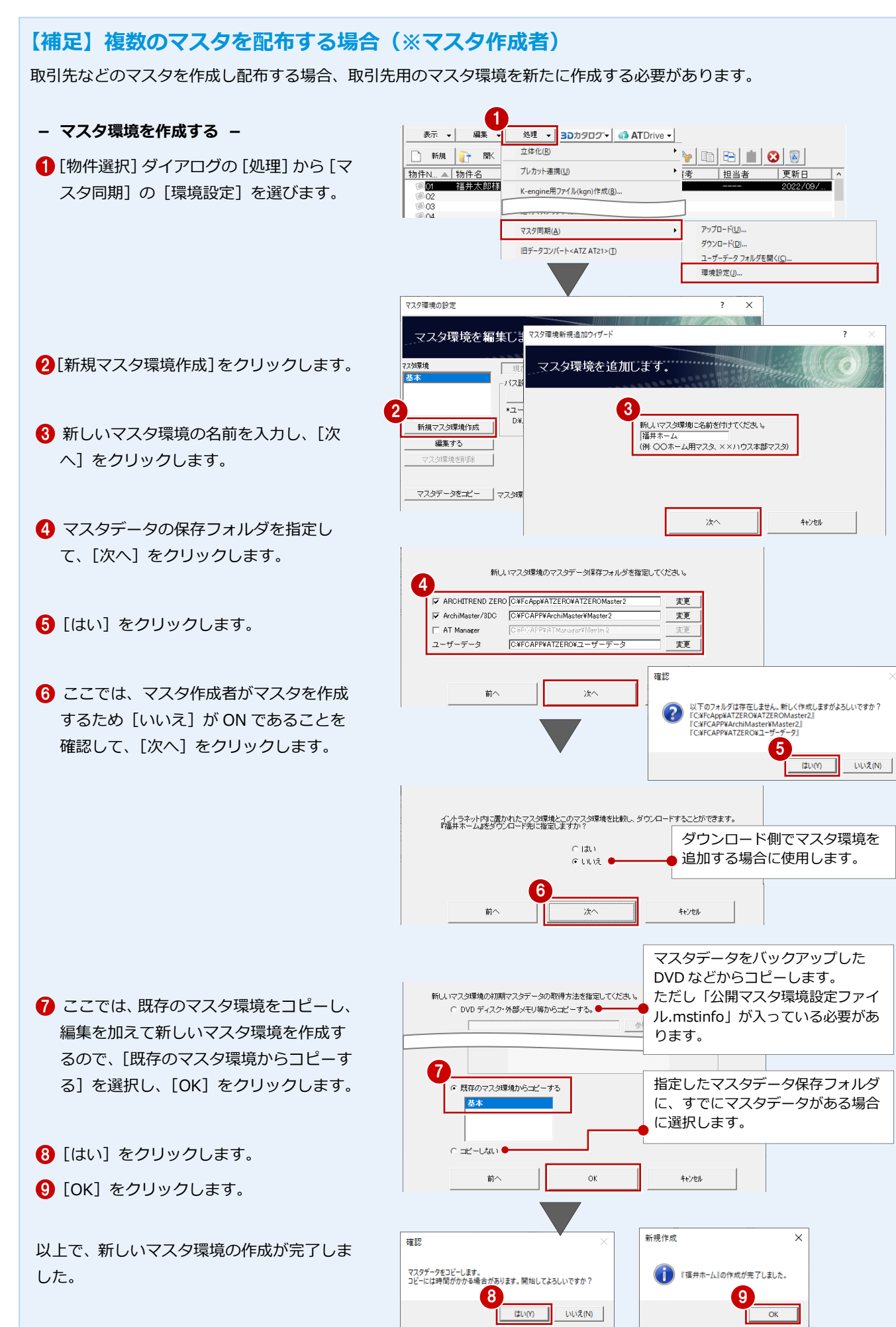

**- マスタ環境を切り替える -**

新しく追加したマスタ環境に切り替えましょ う。

- 1 [マスタ環境]で新しいマスタ環境(ここで は「福井ホーム」)を選びます。
- 2 [このマスタ環境へ切り替える。]をクリック します。
- **6** [OK] をクリックします。 ZERO が終了します。
- 4 ZERO を再起動し、[マスタ同期]の[環境 設定]を開くと、マスタ環境が「福井ホーム」 に切り替わったことが確認できます。

「福井ホーム」マスタの配布準備ができたら、「基 本」と同じ手順でアップロードしましょう。 このとき、「福井ホーム」の[アップロード設定] では福井ホーム用のアップロード先を設定して ください。

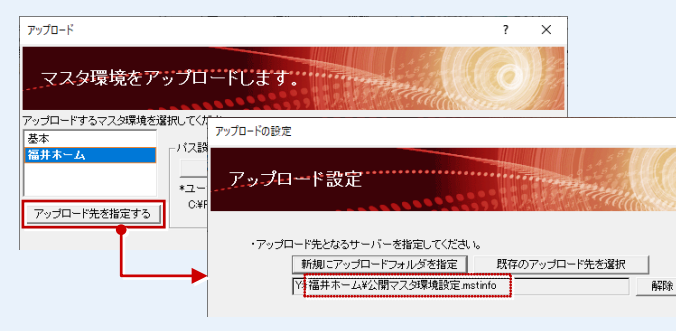

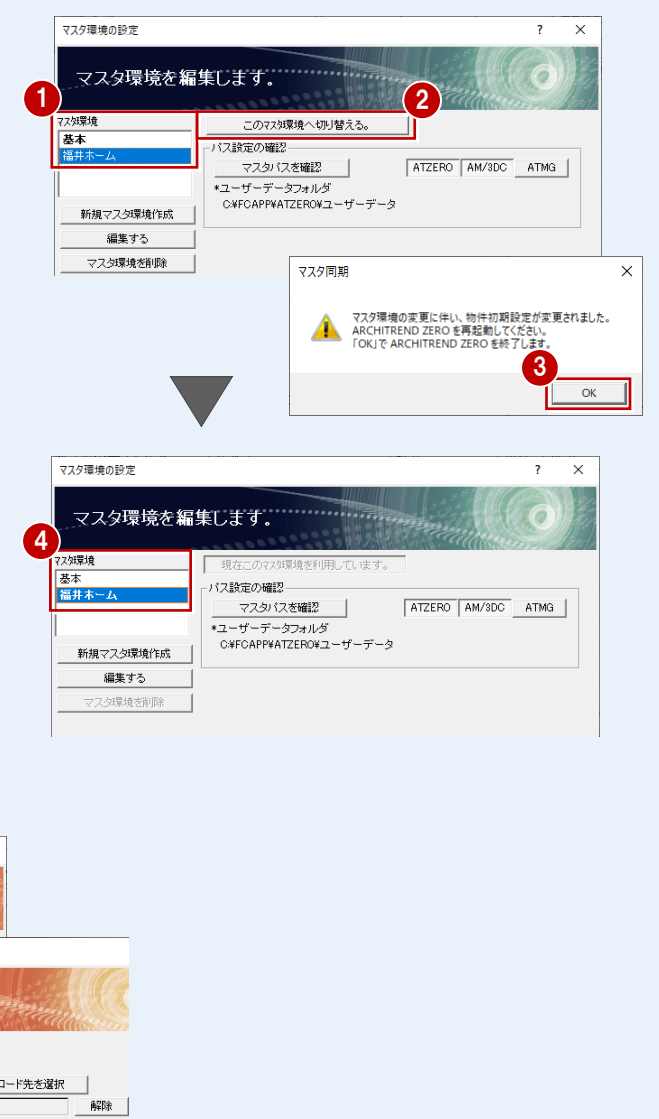

## **【補足】複数のマスタの一部を同期する場合**

複数のマスタ環境を使用している場合、あるマスタ環境から別のマスタ環境へ、マスタデータの一部をコピーすることがで きます。

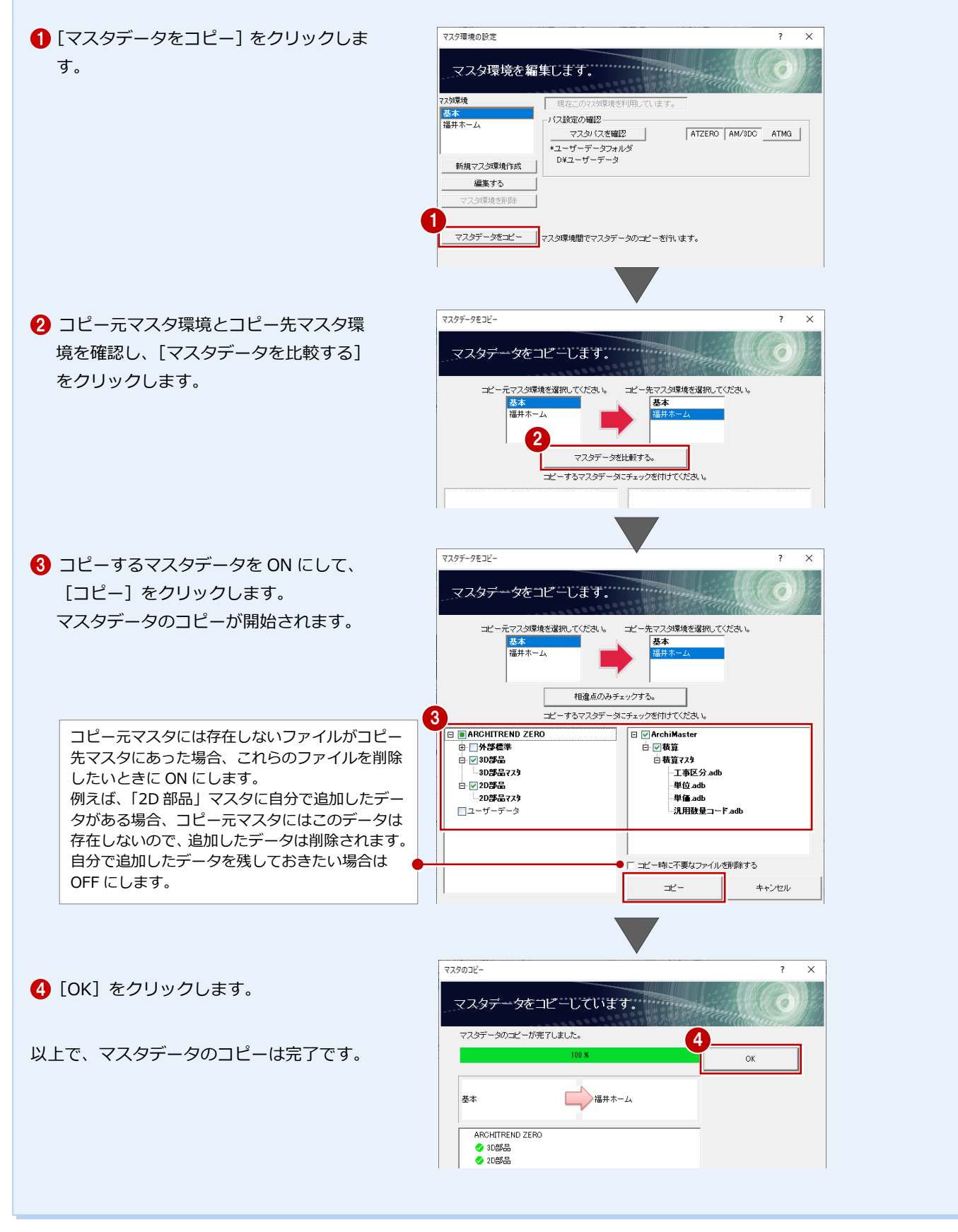

# 3 ダウンロード (※マスタ使用者)

マスタ使用者の手順を解説します。まずは、ダウンロードの準備をしましょう。

### **マスタ環境を作成する**

ここでは、ダウンロード機能を利用するため に、マスタ環境を新規作成します。

- [物件選択]ダイアログの[処理]から[マ スタ同期]の[マスタ同期を利用する] を選びます。
- **2 [マスタ同期機能を ON] をクリックしま** す。
- 6 [マスタ環境]に「基本」が作成されます。
- **4 ここでは、ZERO と 3D カタログマスタ、** Archi Master をマスタ同期の対象とする ため、「ATZERO]「AM/3DC]が ON で あることを確認します。
- 6 [マスタパスを確認] をクリックします。
- ⇒ マスタ環境ファイルについては、P.4 参照
- ⇒ マスタ環境ファイルの保存場所の設定に ついては、P.5 参照
- ⇒ 複数のマスタを使用する場合について は、P.19 参照
- ⇒ マスタ環境の切り替えについては、P.20 参照
- 6 それぞれのパスの内容を確認し [閉じる] をクリックします。

■ [閉じる] をクリックして、[マスタ環境 の設定] ダイアログを閉じます。 以上でマスタ環境の作成は完了です。

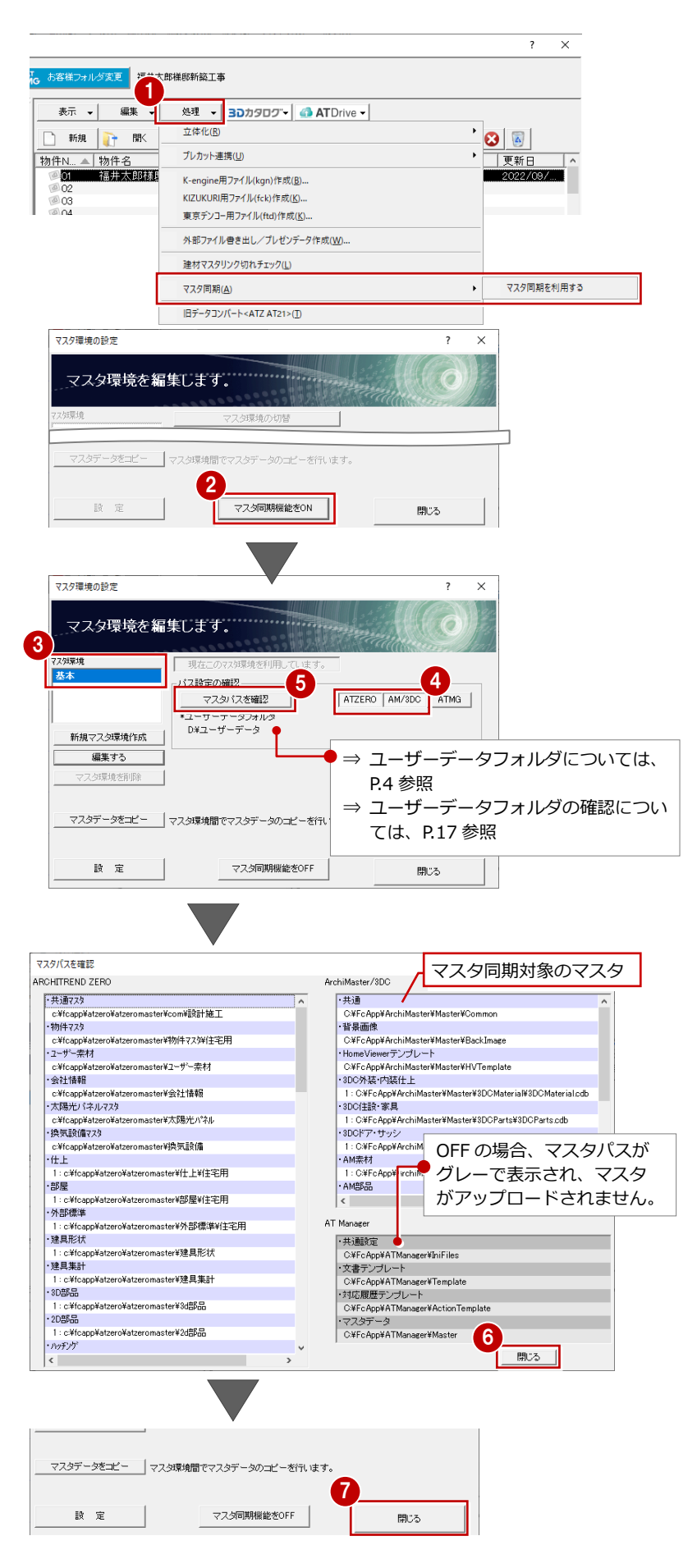

### **ダウンロードについて設定する**

次に、ダウンロード元のサーバ、マスタのパ スを指定します。

- [物件選択]ダイアログの[処理]から[マ スタ同期]の[ダウンロード]を選びま す。
- 2 [ダウンロード設定] をクリックします。

- 6 [変更] をクリックします。
- マスタがアップロードされているフォル ダ内の「公開マスタ環境設定.mstinfo」 をダブルクリックします。

- **6** [OK] をクリックします。
- 6 [閉じる] をクリックして、[ダウンロー ド] ダイアログを閉じます。

以上でダウンロードの準備が全て完了しま した。ZERO を一旦終了します。

ZERO を再起動すると、[マスタ同期・ダウ ンロード確認]ダイアログが表示されます。 次ページの手順に従って、サーバーにアップ ロードされているマスタをダウンロードし ましょう。

**サーバーのファイル書き込み権限** ダウンロードの際、ダウンロードした履歴をサー バーのファイルに書き込むため、サーバーへの書 き込み権限が必要です。

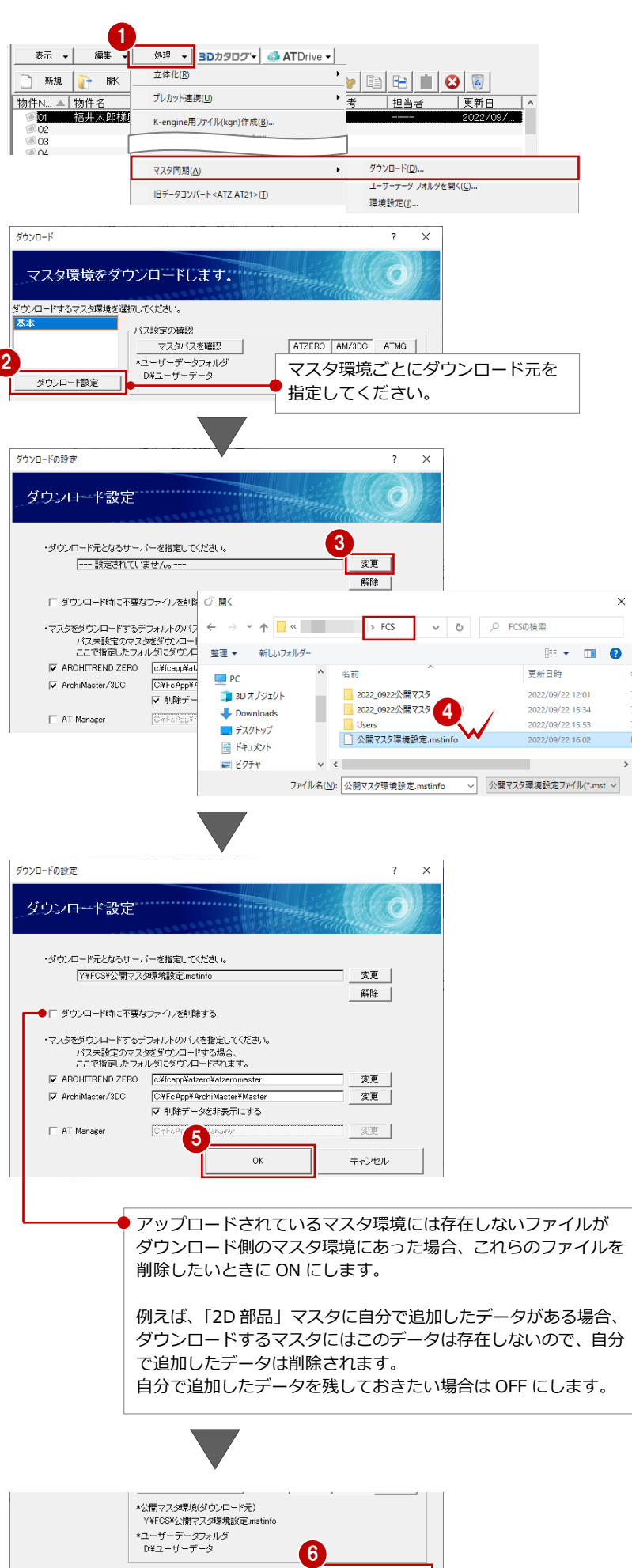

閉じる

很元

最新版と比較してダウンロード

## **マスタをダウンロードする**

新しいマスタがアップロードされた後に、 ZERO を起動すると[マスタ同期・ダウンロ ード確認] ダイアログが表示されます。この ダイアログが表示された場合には、以下の手 順でマスタを更新します。

[詳細]をクリックします。

2 更新の内容を確認します。

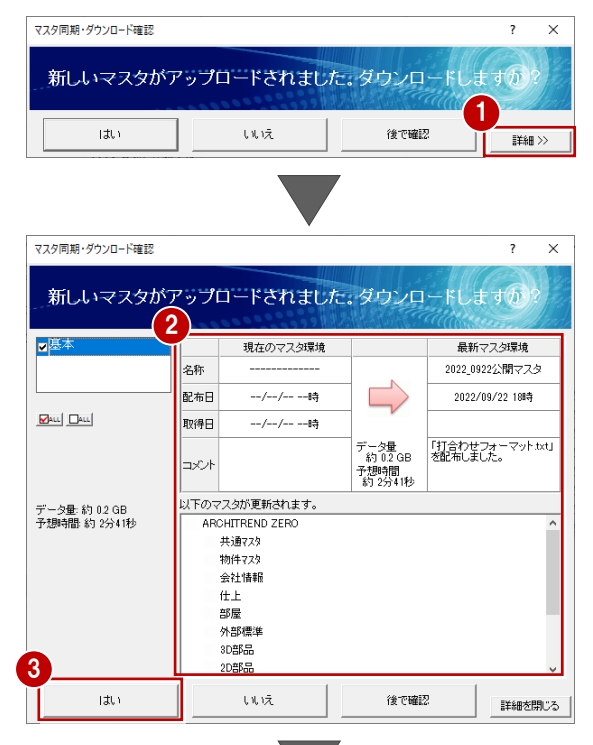

- 6 [はい] をクリックし、ダウンロードを開 始します。
- **4 [OK] をクリックします。** マスタの更新が完了し、ZERO が起動し ます。

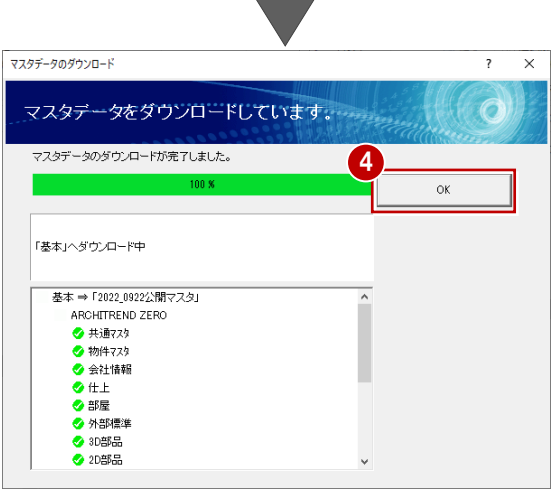

**ダウンロードの途中でキャンセルした場合** ダウンロード前の状態に戻ります。 ただし、3D カタログマスタ、Archi Master のマ スタは [キャンセル] のタイミングによりキャン セルできない場合があります。

### **ユーザーデータフォルダの確認**

マスタデータ以外のデータをダウンロードした場合には、[物件選択]ダイアログの[処理]から[マスタ同期]の[ユー ザーデータフォルダを開く]を選びます。ユーザーデータフォルダが開き、フォルダ内に配布データが保存されていること が確認できます。

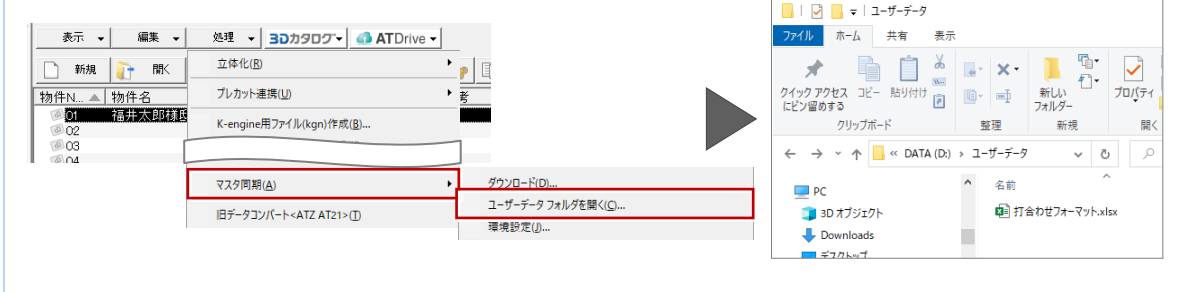

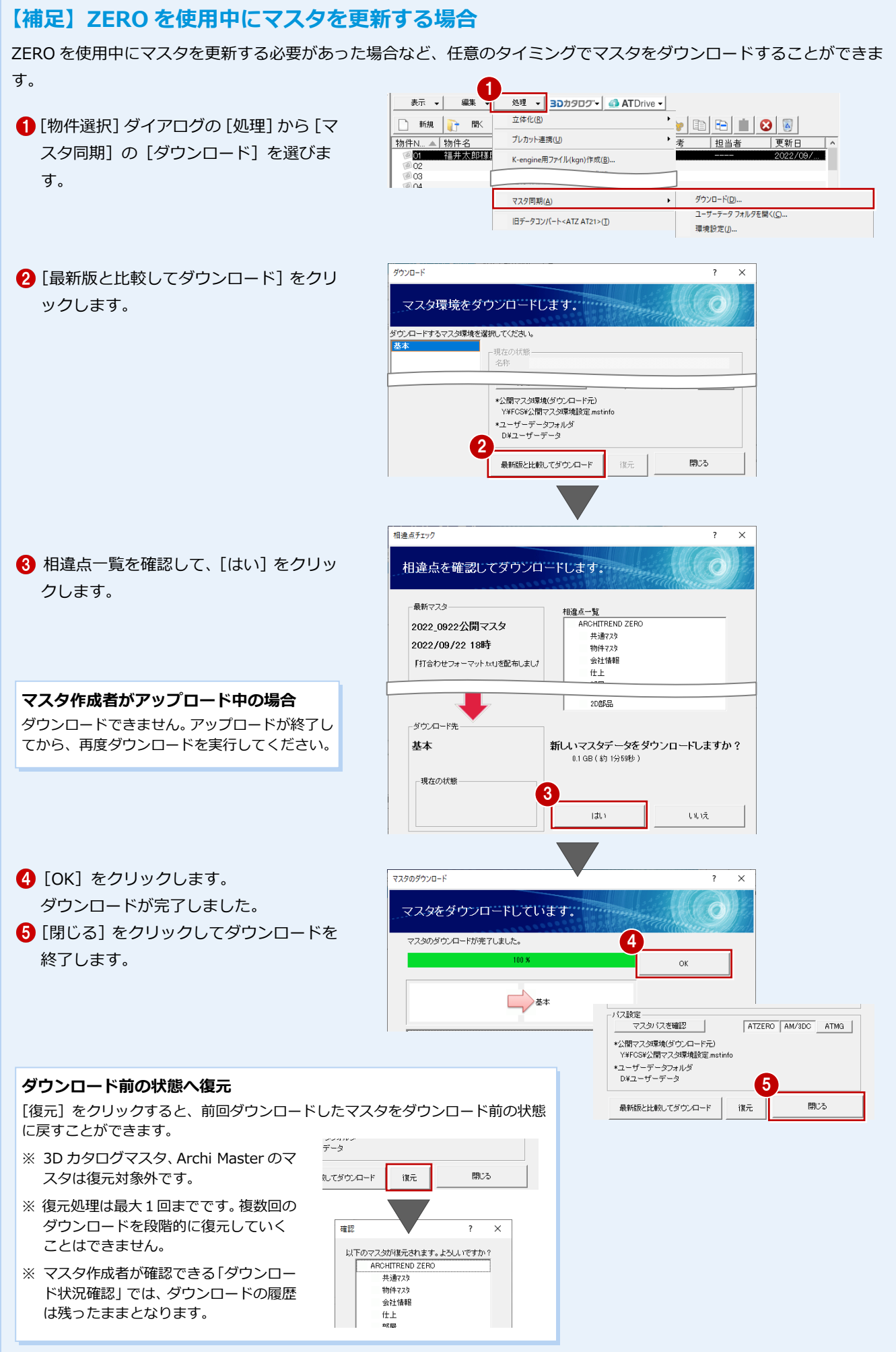

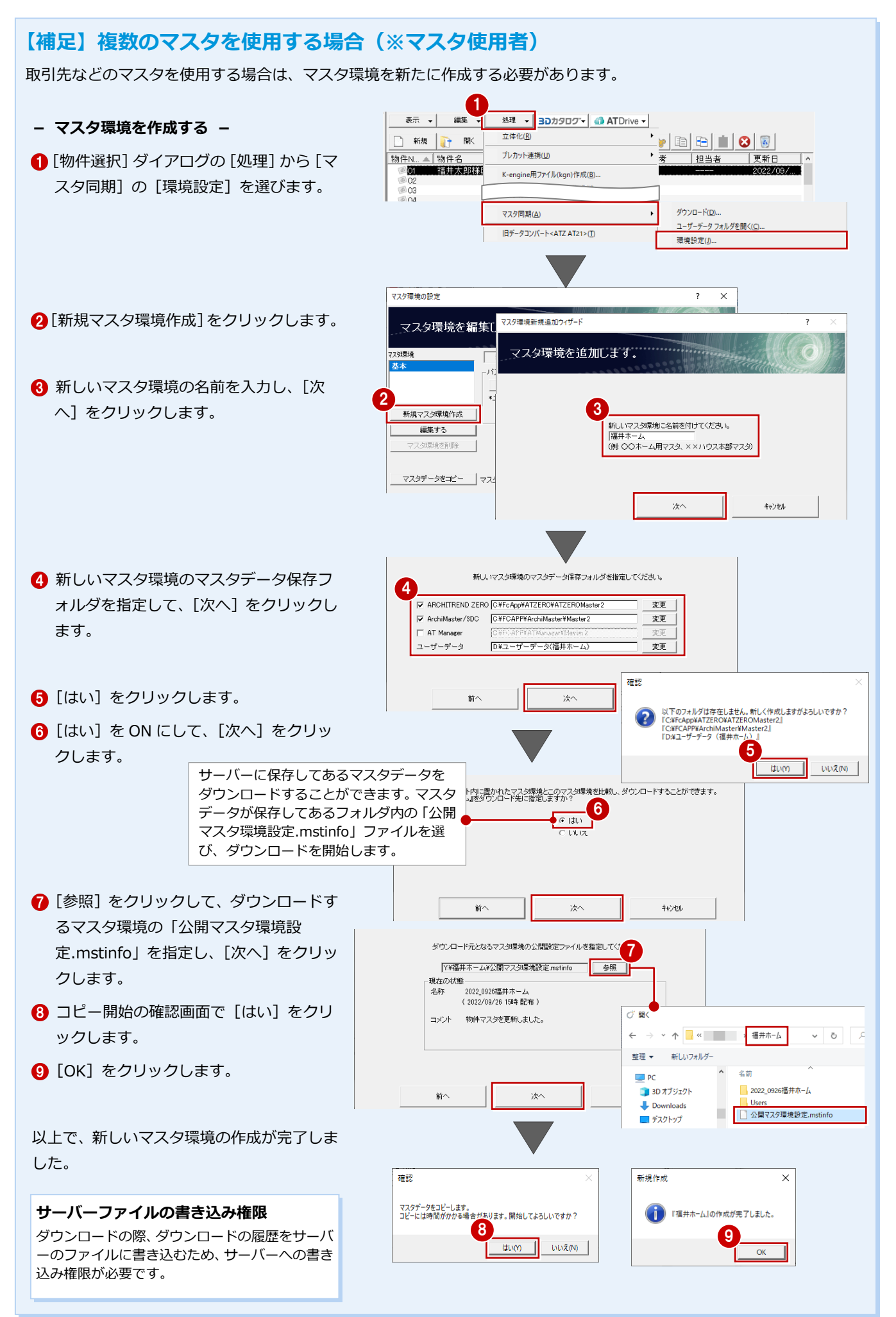

### **- マスタ環境を切り替える -**

新しく追加したマスタ環境に切り替えまし ょう。

- [マスタ環境]で新しいマスタ環境(ここ では「福井ホーム」)を選びます。
- 2 [このマスタ環境へ切り替える。]をクリ ックします。
- **6** [OK] をクリックします。
- **4 ZERO を再起動し、[マスタ同期] メニュ** ーの[環境設定]を開くと、マスタ環境 が「福井ホーム」に切り替わったことが 確認できます。

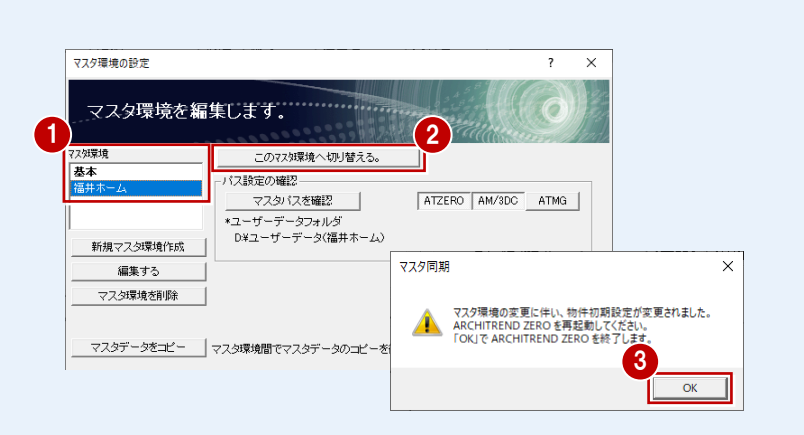

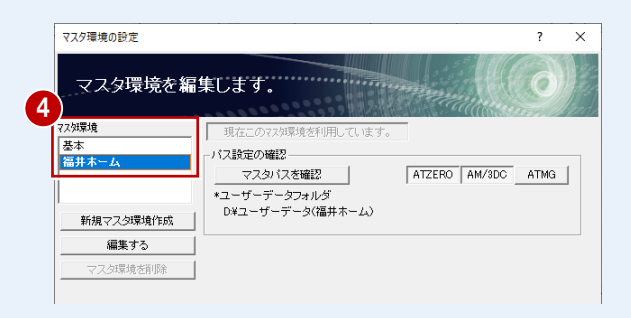

 $\overline{\phantom{a}}$ 

## **- マスタを更新する -**

「基本」と「福井ホーム」の両方のマスタが 更新された場合は、以下の手順に従ってマス タを更新しましょう。

● [詳細] をクリックします。

- **2** 両方のマスタ環境が ON であることを確 認します。
- 6 更新内容を確認して [はい] をクリック します。 「基本」と「福井ホーム」のマスタ更新が 始まります。

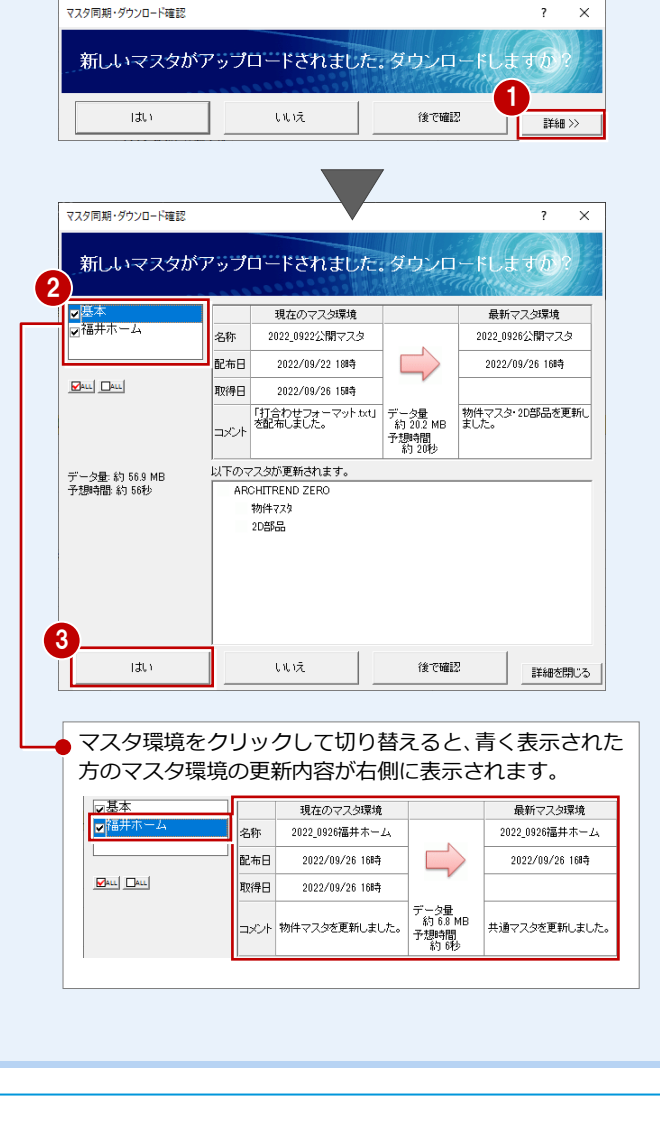